# BLOCK ENROLLMENT

This instruction guide will cover the process for Block Enrollment of students. This process allows colleges and departments to identify cohorts of students with similar, or identical, course needs and enroll them in one process. The role required for this process is **UF\_SR\_BLOCK\_ENROLL**.

There are 3 steps required to complete Block Enrollment; Create a Class Block, Create a Student Block, and Block Enroll Merge. In this Instruction Guide, we will cover how to complete a **Block Enroll Merge**.

### **NAVIGATION**

To access Block Enrollment, follow the steps below.

- 1. Log into myUFL using your **GatorLink username** and **password**.
- 2. Navigate to **NavBar > Main Menu > Student Information System > Records and Enrollment > Enroll Students > Block Enrollment**.

# STEP 3: BLOCK ENROLL MERGE

Block Enroll Merge is intended to enroll many students into one or many classes at once. While the first two steps can be combined into this step using the Detail/Create links, it is only recommended for one-time use cases and advanced users of this process. If errors occur, it is up to the user to individually override the errors (if the user has the ability).

- 1. From Block Enrollment, select **Block Enroll Merge**.
- 2. Click the **Add a New Value** tab.
- 3. Enter the **Student Block** and **Class Block** that were created/edited in the previoussteps.

**Note**: Click the magnifying glasses and click Look Up to search for the codes if you do not remember.

4. Click **Merge**.

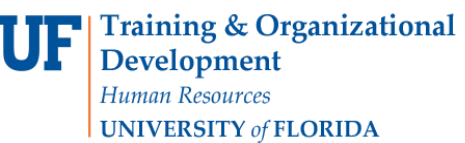

UF | myUFL

Student Information System

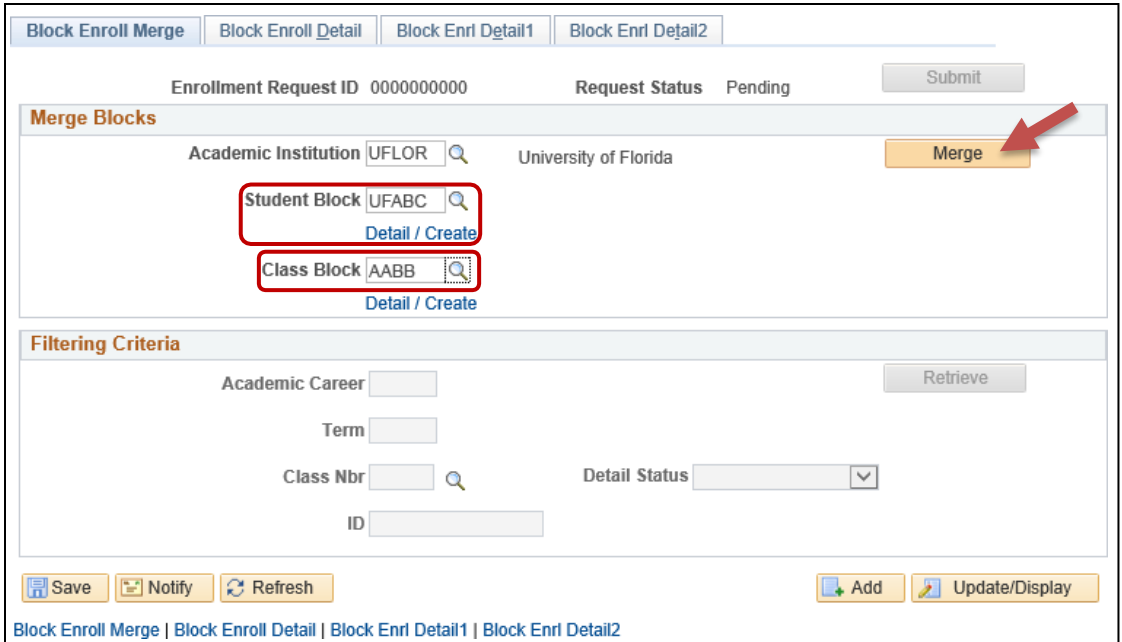

### 5. Click **Submit**.

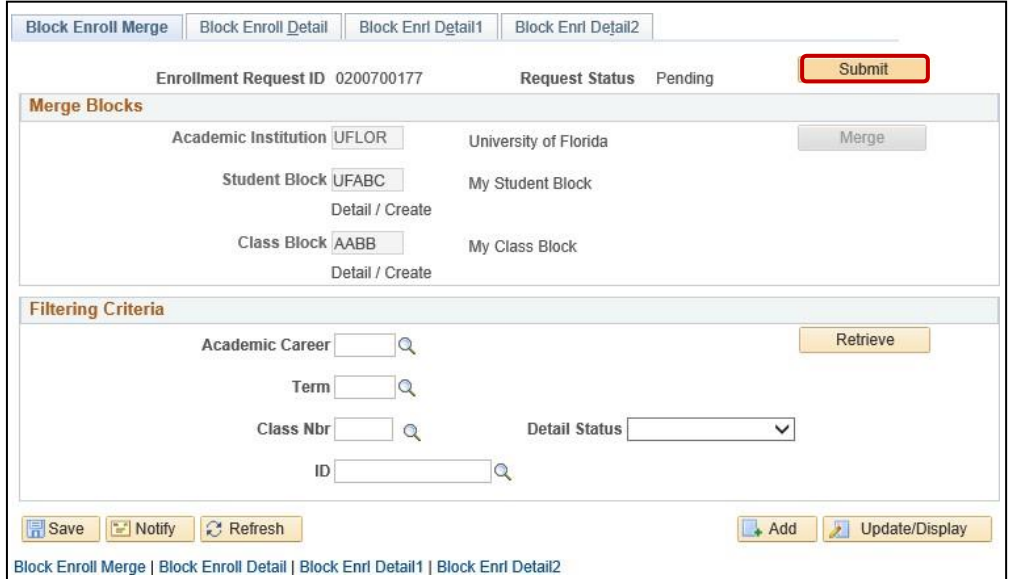

6. Click **Retrieve** to navigate back to **Block Enroll Detail** to review the transaction and verify that the correct students have been brought over from the block and that classes have been added to Pending.

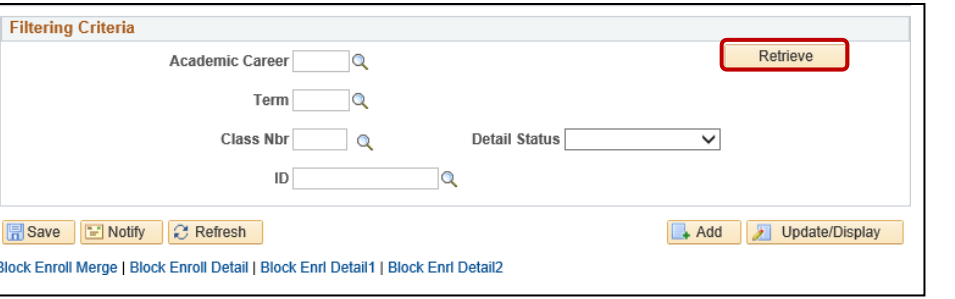

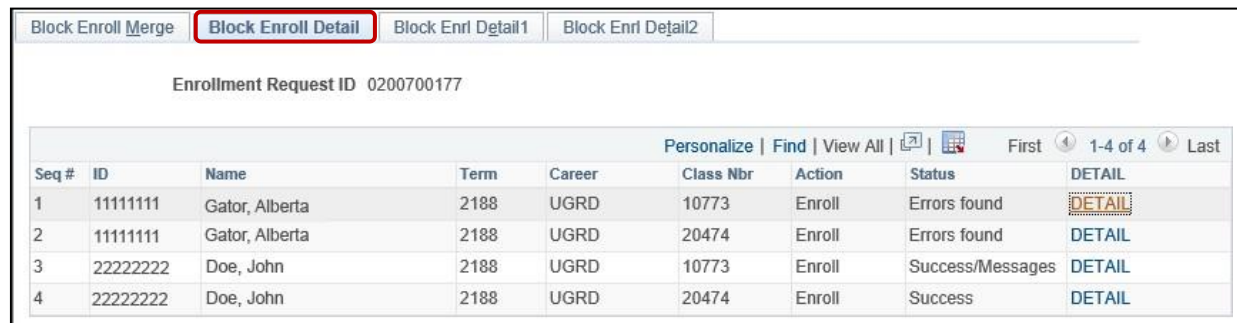

# VIEWING ERRORS

- 1. Student errors may be located from the **Block Enroll Merge** screen once you have clicked Retrieve.
- 2. This will take you to the 2nd tab, **Block Enroll Detail**.
- 3. Locate the **Status field** to see if the request for a class for a particular student wassuccessful.

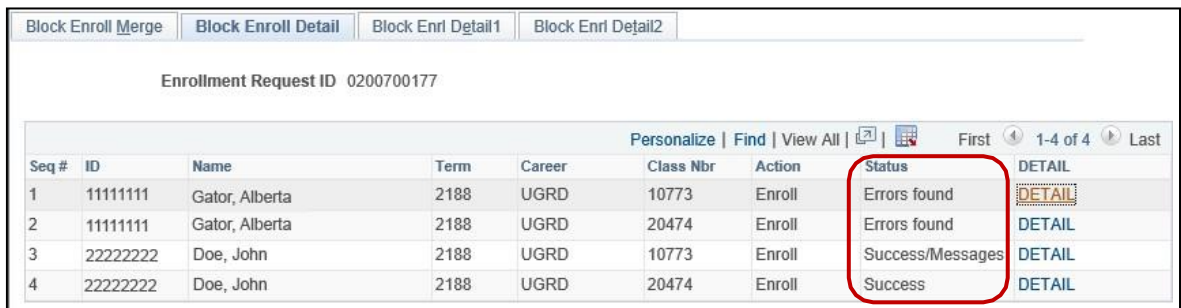

### 4. If an error is noted, click **DETAIL**.

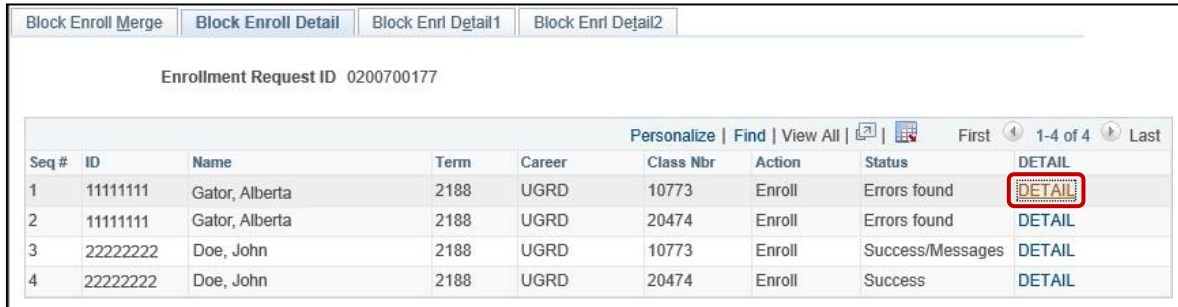

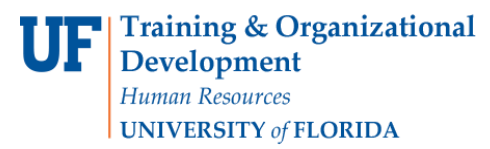

5. Additional errors may be viewed by clicking the **tabs** at the top of the screen.

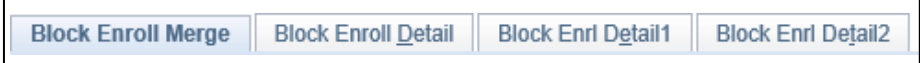

### CORRECTING COMMON ERRORS

#### No Valid Appointment:

- 1. View the error in **Block Enroll Detail** by following the steps above for "Viewing Errors."
- 2. Click **Detail**.
- 3. Error States: **No Valid Appointment Found**.
- 4. On the **Block Enroll Detail1 tab**, in the Overrides section, click the **Appointment box** to override thiserror.

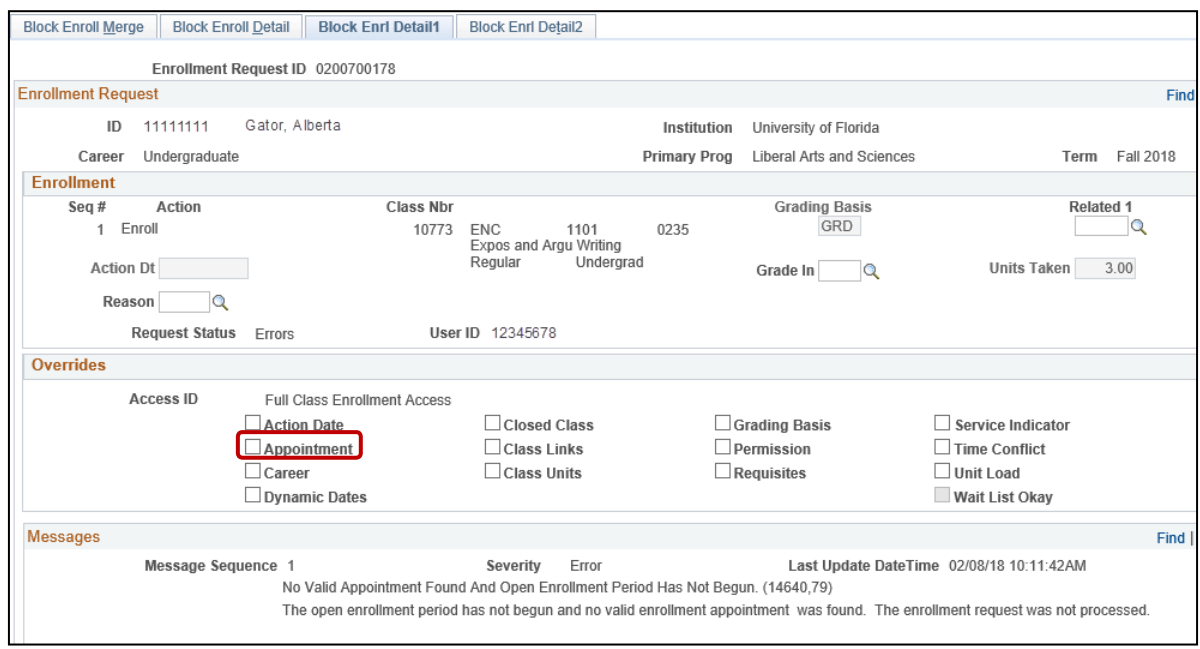

**日** Save 5. Click **Save**.

Maximum Term Unit Load Exceeded:

- 1. View the error in **Block Enroll Detail** by following the steps above for "Viewing Errors."
- 2. Click **Detail**.
- 3. Error States: **Maximum Term Unit Load Exceeded**.
- 4. On the **Block Enroll Detail1 tab**, in the Overrides section, click the **Unit Load box** to override thiserror.

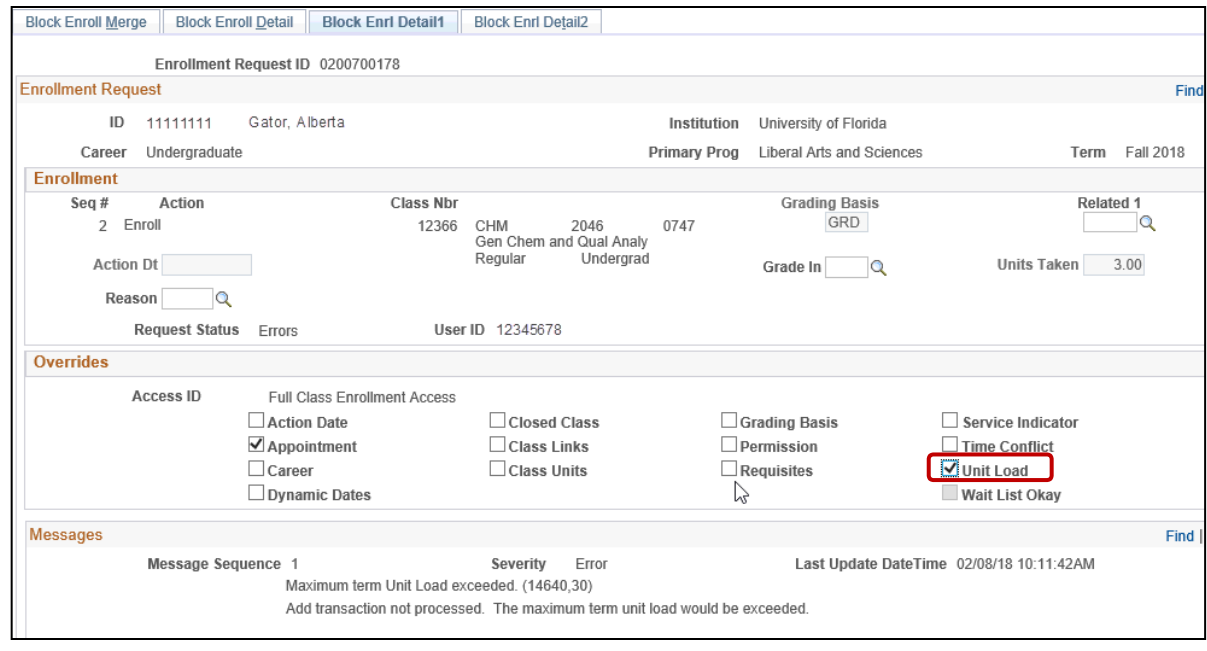

**日**Save 5. Click **Save**.

#### Requisites Not Met for Class:

- 1. View the error in **Block Enroll Detail** by following the steps above for "Viewing Errors."
- 2. Click **Detail**.
- 3. Error States: **Requisites not met for Class**.
- 4. On the **Block Enroll Detail1 tab**, in the Overrides section, click the **Requisites box** to override thiserror.

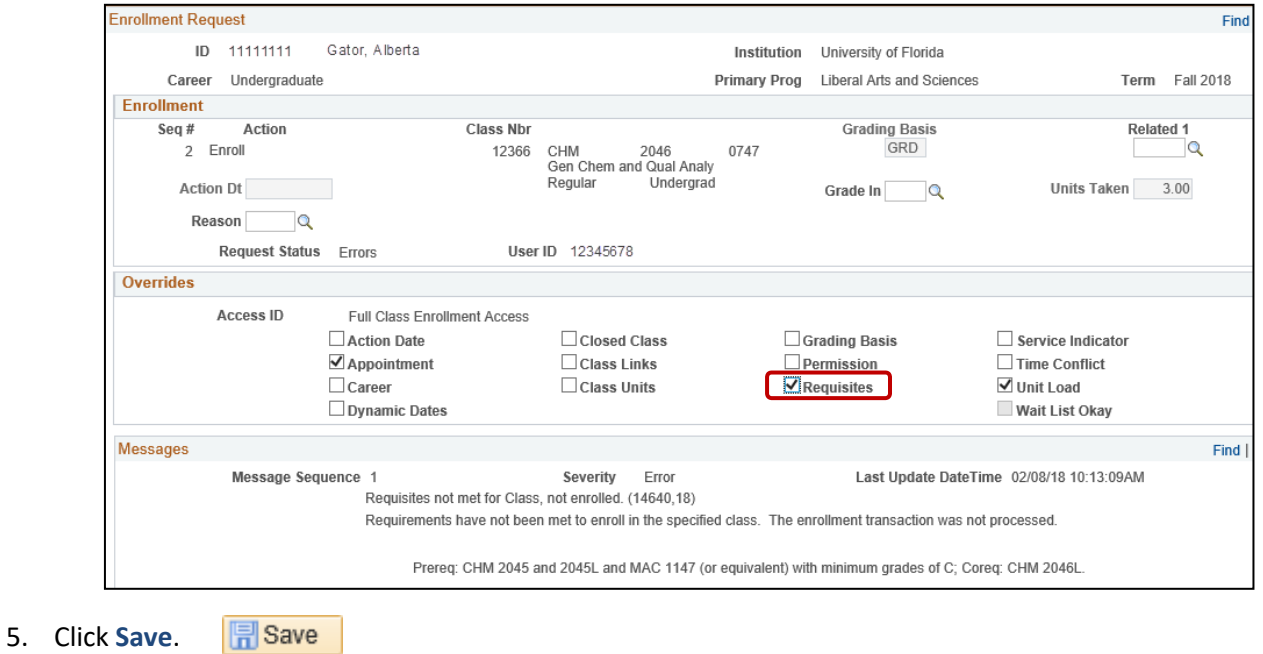

# ADDITIONAL HELP

Further resources are available a[t http://hr.ufl.edu/learn-grow/just-in-time-training/myufl-toolkits/.](http://hr.ufl.edu/learn-grow/just-in-time-training/myufl-toolkits/)

For help with technical issues, contact the UF Computing Help Desk at 352-392-HELP or [helpdesk@ufl.edu.](mailto:helpdesk@ufl.edu)

For assistance with processes or policies related to block enrollment, contact the Office of the University Registrar at 352- 392-1374 or [https://registrar.ufl.edu/.](https://registrar.ufl.edu/)